- Participants will be able to demonstrate how to access and navigate the modules for themselves and their staff.
- Participants will be able to identify and discuss the importance of privacy in the workplace.
- Participants will be able to develop a plan to use the Privacy Training Module and will allow custodians to meet their HIA obligations for training.

Target Audience: Custodians, affiliates and Privacy Officers of Health Information in First Nation Centers and Nursing **Stations** 

**Learning Outcomes:**

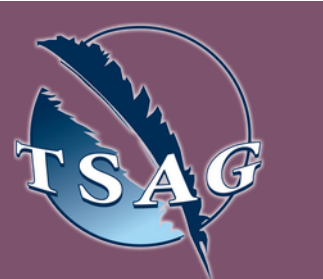

## **Speaker:**

**Introduction to New Privacy Training Modules for First Nation Health Centers and Nursing Stations** May 3rd, 2023 1:30-3:00 MST

Jeff MacKay is the Driector of Marketing and Training at Brightsquid Secure Communications Corp. Since 2017, Jeff has helped improve privacy compliance and breach prevention at hundreds of healthcare organizations across Alberta with the development and delivery of training courses, conferences, and support programs. A transplant from the east coast, Jeff enjoys the western wilderness with his three kids every chance they get.

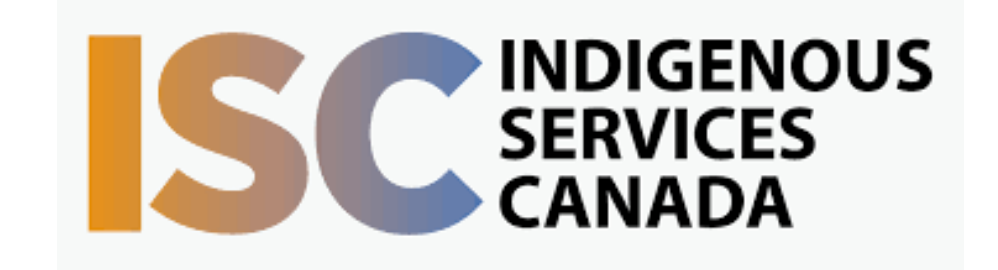

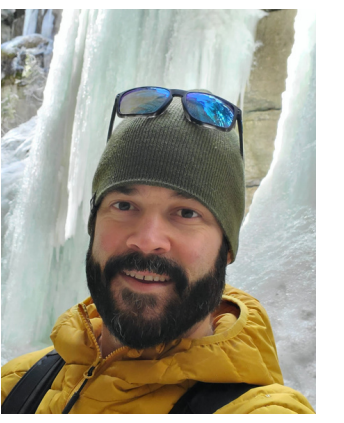

First Nations Telehealth Network [WWW.FNTN.CA](https://fntn.ca/) 1.888.999.3356 VCHELP@FNTN.CA

To access this session from *zoom:* [https://fntn.zoom.us/join](https://fntn.zoom.us/s/81513107119) Meeting ID: 815 1310 7119 Passcode: 068422

To access this session from an *audio line:* 1-587-328-1099 Meeting ID: 815 1310 7119 Passcode: 068422

## 

Please register for session at: [http://WWW.FNTN.CA](https://fntn.ca/Home/Register-VC?eid=20258)

This session will introduce the new Privacy Training Modules available to all First Nation Health Centers and Nursing Stations. It will provide information on how clinicians and their staff can access the modules and the importance of privacy in the workplace.

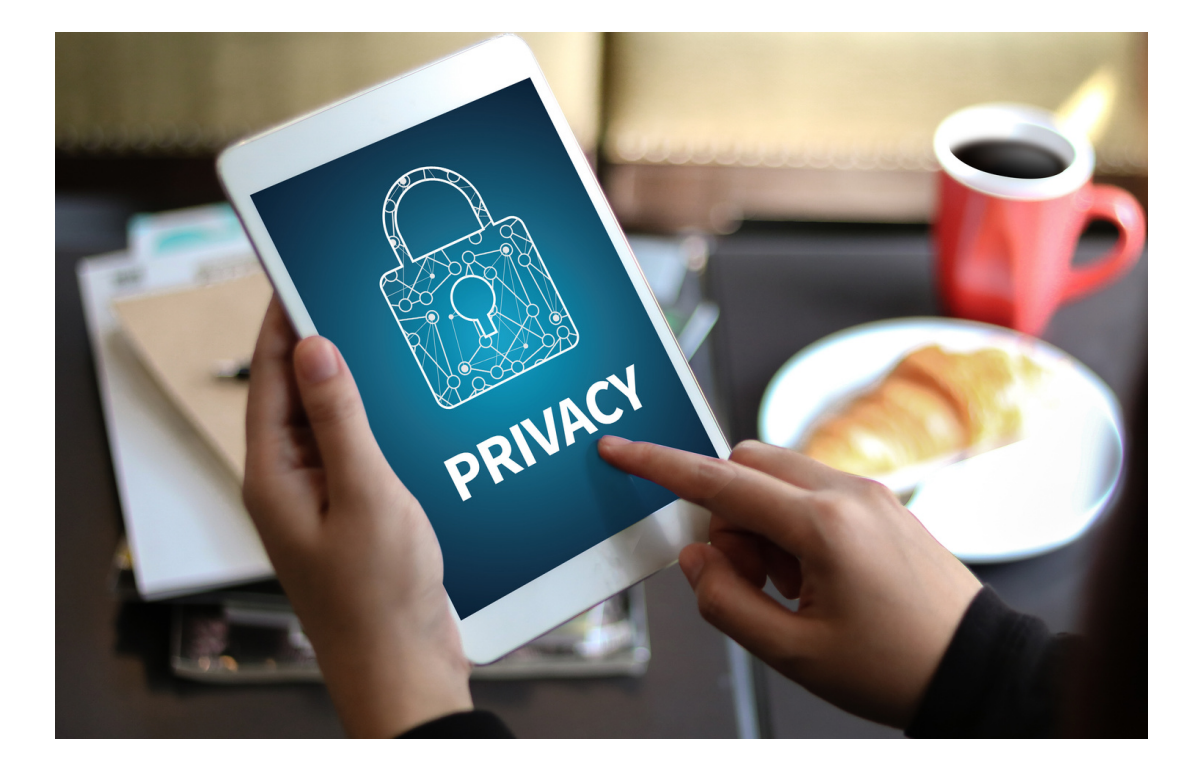

## To join via internet browser

- 1. Please click the link below to join the webinar: h[ttps](https://fntn.zoom.us/join)://fntn.zoom.us/join
- 2 . En t e r Me e ti ng ID: **8 1 5 1 3 10 7 11 9**
- 3 . Pas s c ode : **06 8 4 2 2**
- 4. Click the option " click here" (See image below)

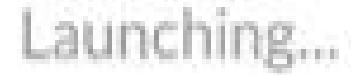

Please click Open Zoom Meetings if you see the system dialog.

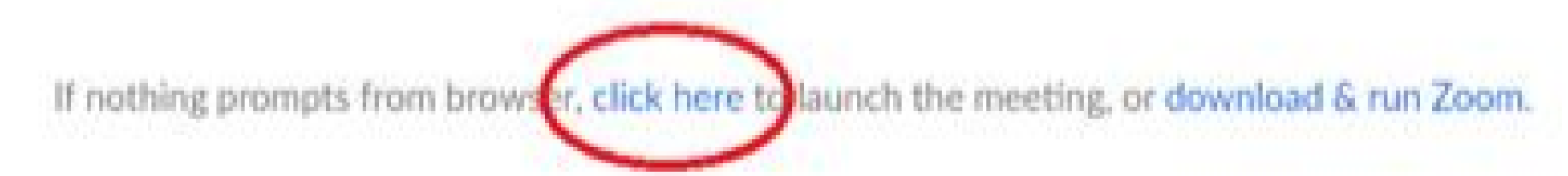

5. Another option will show up on the bottom, please click " join from your browser" (See image  $below)$ 

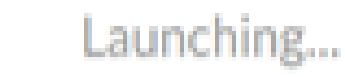

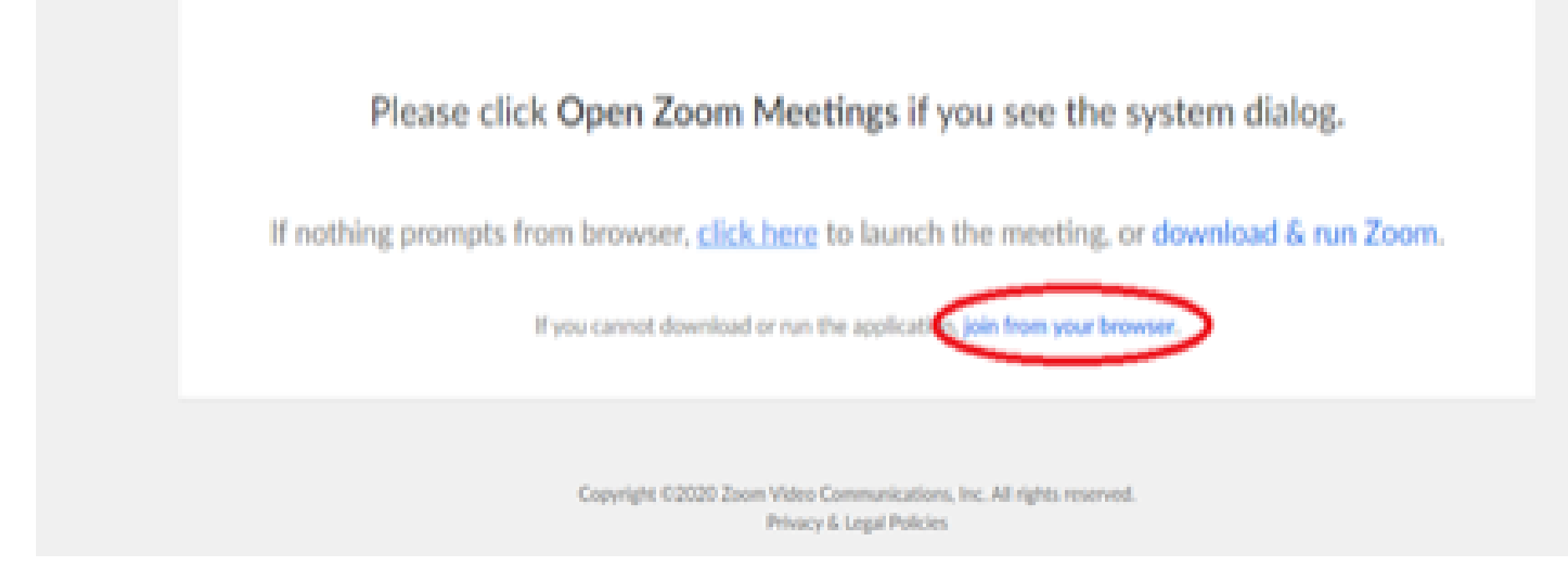

6. You will now join the webinar, by default all attendees of the webinar are m u t ed.

To join Via Zoom apps:

1. Please click the link below to join the webinar: h[ttps](https://fntn.zoom.us/join)://fntn.zoom.us/join

- 2 . En t e r Me e ti ng ID: **8 1 5 1 3 10 7 11 9**
- 3 . Pas s c ode : **06 8 4 2 2**
- 4. Choose "download and run Zoom"
- 5. An executable file will be download, please run the file

6. After the file has been installed, you will be ask to enter your "email" and your " na m e "

7. You will now join the webinar, by default all attendees of the webinar are m u t ed.